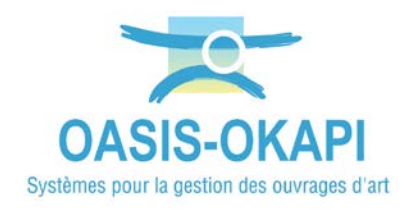

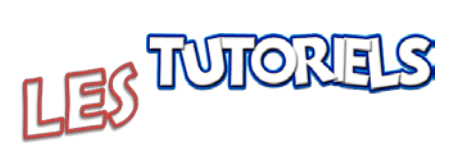

# **OASIS-WEB : Le tableau de bord des visites**

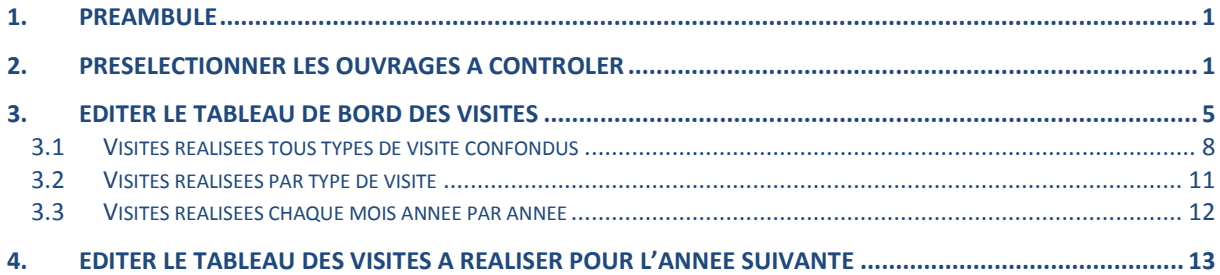

# <span id="page-0-0"></span>**1.Préambule**

Des visites sont à réaliser annuellement sur votre patrimoine d'ouvrages d'art, et vous désirez contrôler leur réalisation, aussi bien en quantité qu'en qualité.

→ Combien de visites ont été réalisées ? Combien ont été notées ? Combien de photos ? Les désordres ont-ils été notés ? Photographiés ? Et les éléments de l'ouvrage visité ? Ont-ils été notés ? Photographiés ?

Ce tutoriel décrit l'utilisation de la fonction « Tableau de bord des visites » d'OASIS-WEB permettant de procéder à ces contrôles directement dans des tableaux ©Excel ou équivalent créés à partir des données des visites réalisées.

#### <span id="page-0-1"></span>**2.Présélectionner les ouvrages à contrôler**

 C'est-à-dire afficher dans l'interface graphique d'OASIS-WEB les ouvrages pour lesquels contrôler la réalisation des visites. Au besoin, se référer à la documentation en ligne d'OASIS-WEB.

− Lancez OASIS-WEB :

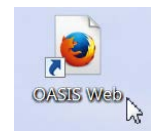

o A partir du bureau de votre ordinateur.

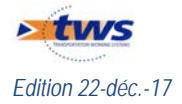

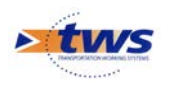

− Et identifiez-vous avec login et mot de passe :

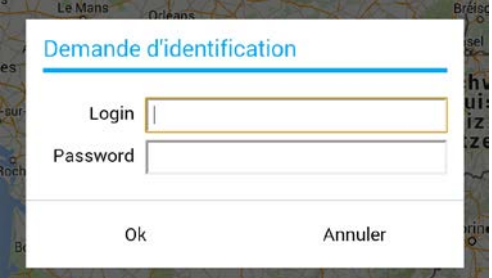

− OASIS-WEB s'ouvre sur votre espace géographique :

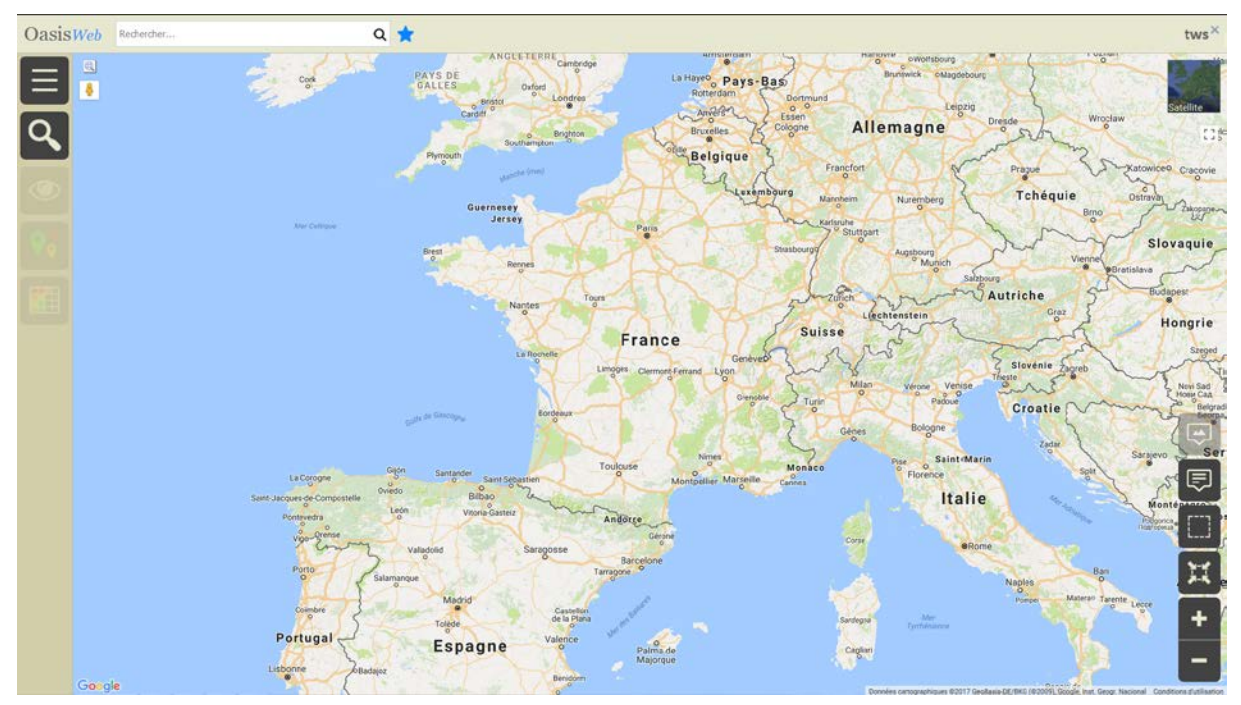

- − Affichez vos ouvrages :
	- o Utilisez le bouton de recherche :

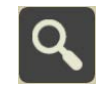

• pour un accès classique OASIS par des requêtes de recherche :

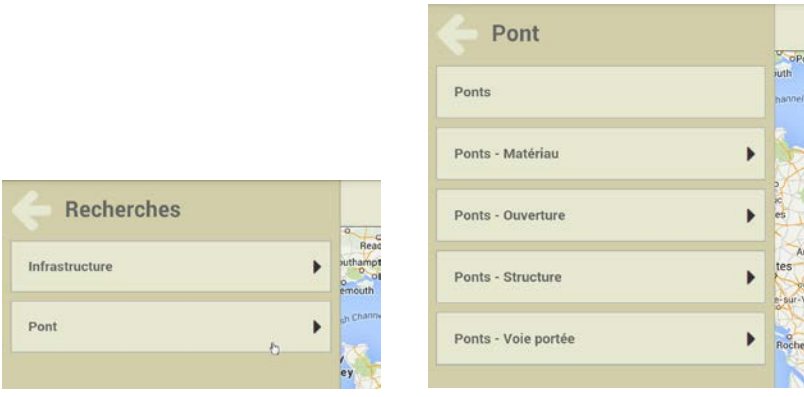

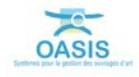

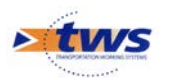

o Ou utilisez l'éditeur de texte :

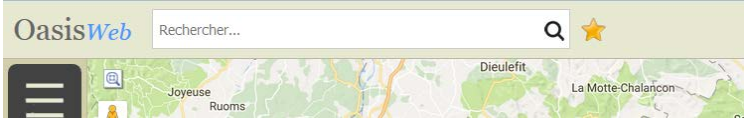

• pour une recherche directe sur la séquence de caractères entrée :

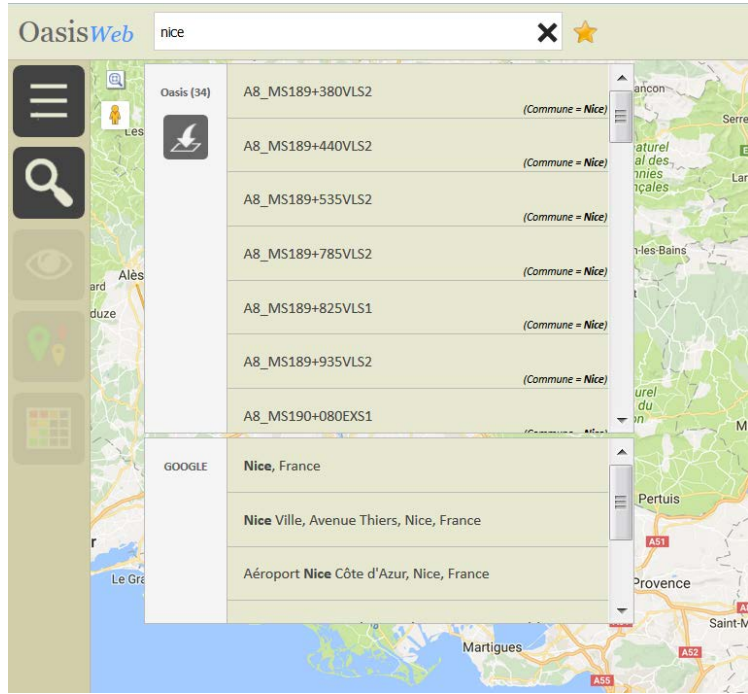

- Ou les ouvrages sont dans les favoris :
	- o Utilisez le bouton [Favori] :

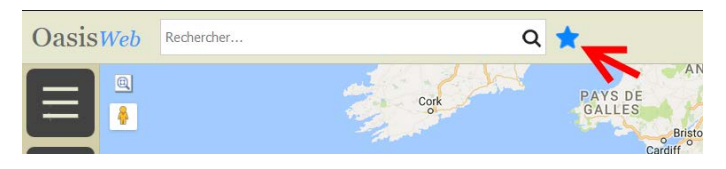

o Pour afficher la liste de vos favoris, choisir celui contenant les ouvrages à contrôler :

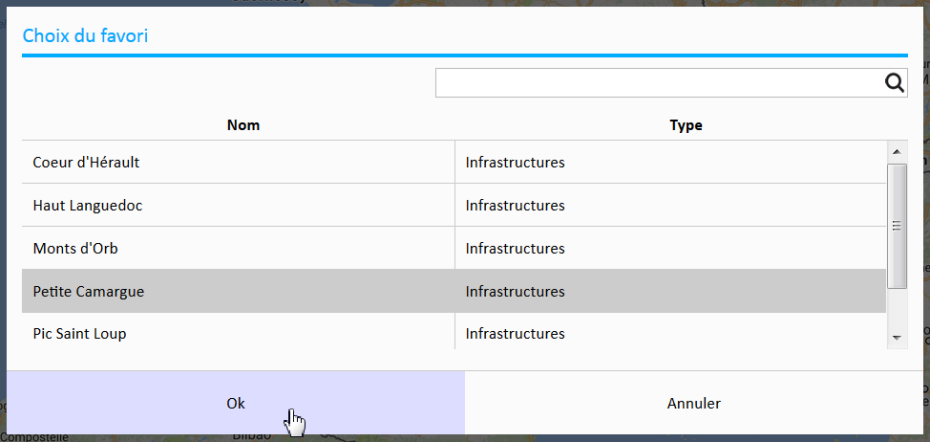

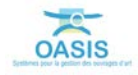

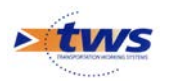

o et éventuellement choisir le domaine :

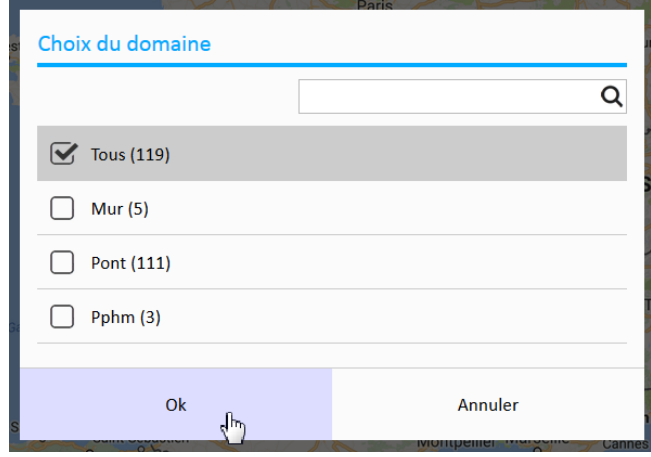

o permettant d'afficher les ouvrages désirés :

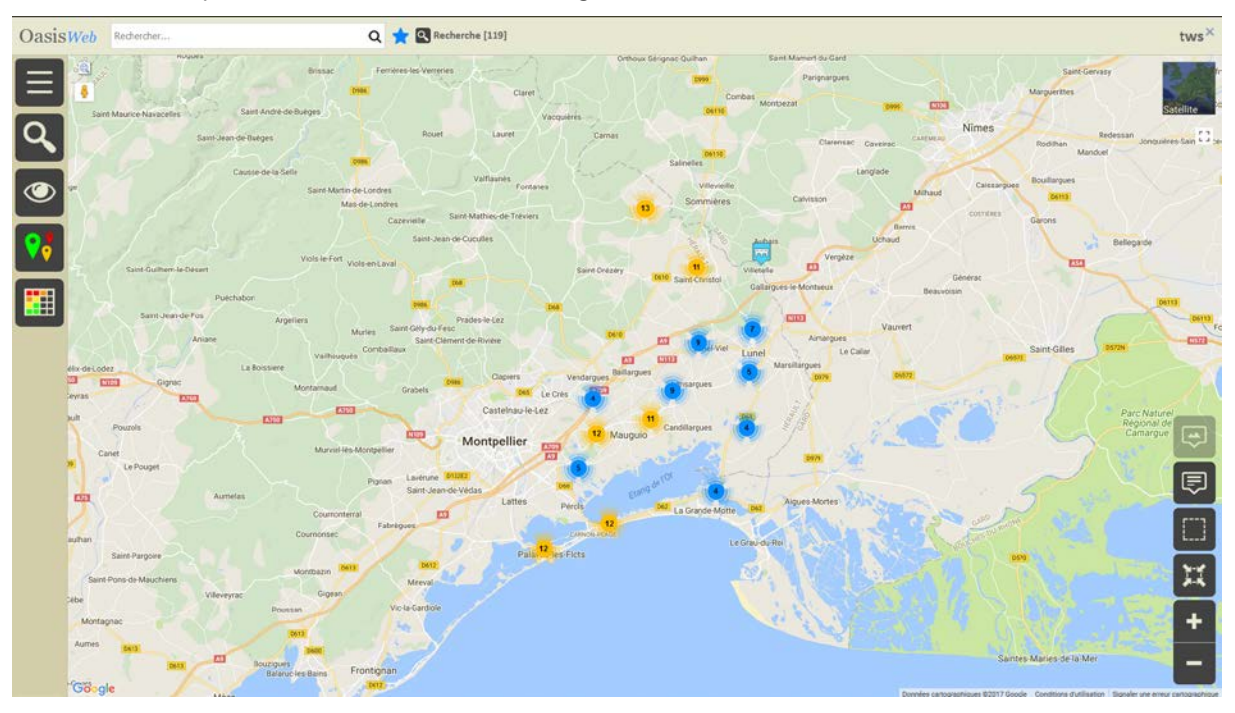

- − Affinez éventuellement votre espace de travail en jouant sur les <Recherches>, les <Vues> et les <Thématiques>.
- − Tous les ouvrages présents dans la fenêtre de visualisation constituent les ouvrages en présélection.

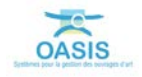

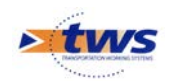

### <span id="page-4-0"></span>**3.Editer le tableau de bord des visites**

 Utiliser la fonction [Tableau de bord des visites] du bloc **[Outils]** laquelle ouvre des tableaux ©Excel ou équivalent créés à partir des données des visites réalisées.

Les ouvrages pour lesquels contrôler la réalisation des visites sont affichés dans la fenêtre de visualisation d'OASIS-WEB :

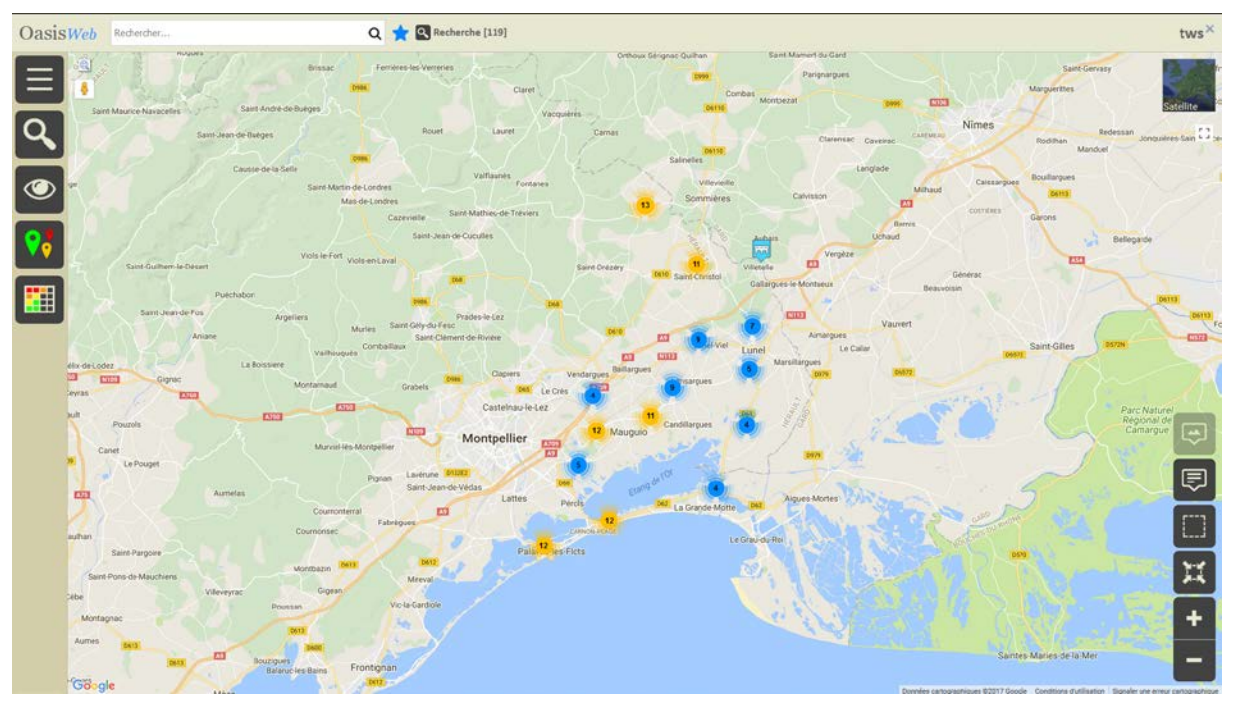

− Utilisez le bouton [Outils] :

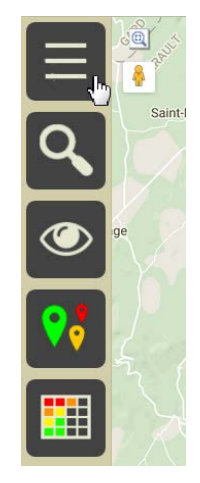

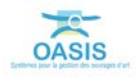

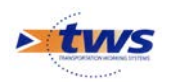

o Et parmi les outils et fonctions disponibles, choisissez la fonction [Tableau de bord des visites] :

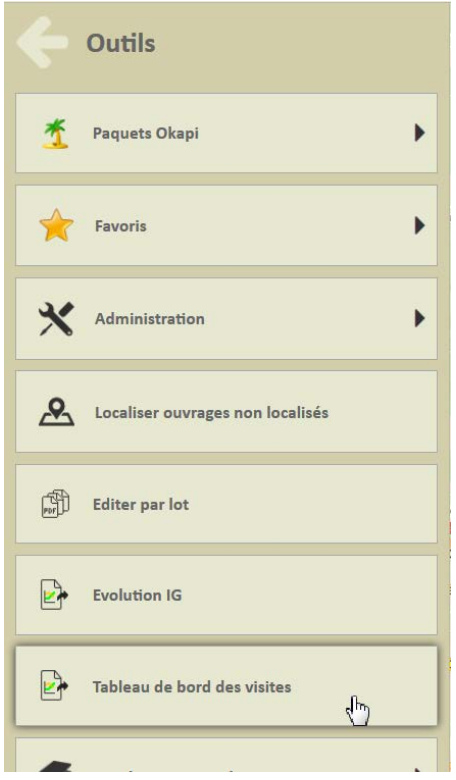

− La fenêtre d'ouverture d'un fichier ©Excel ou équivalent est affichée :

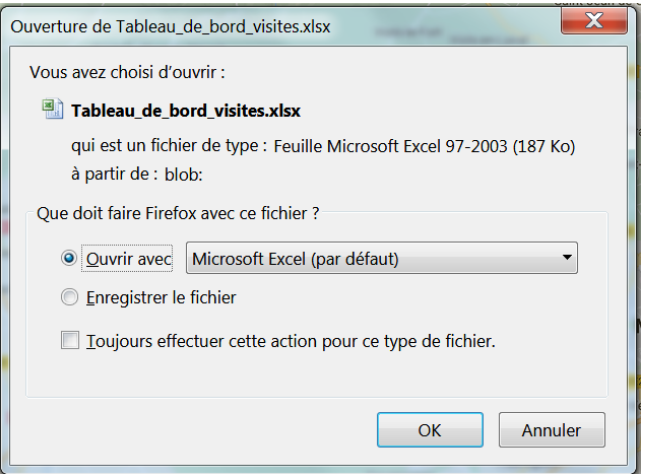

o Les options proposées dépendent du paramétrage de votre navigateur.

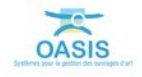

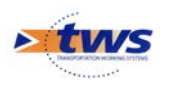

− Choisissez d'ouvrir ou enregistrer le fichier :

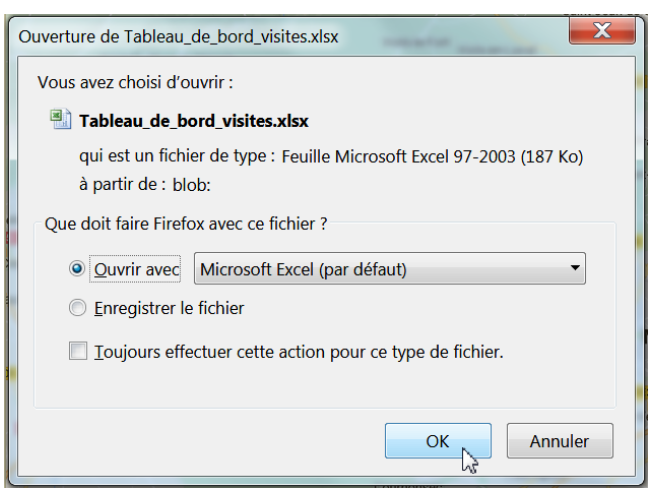

La première page de tableau de bord est ainsi affichée :

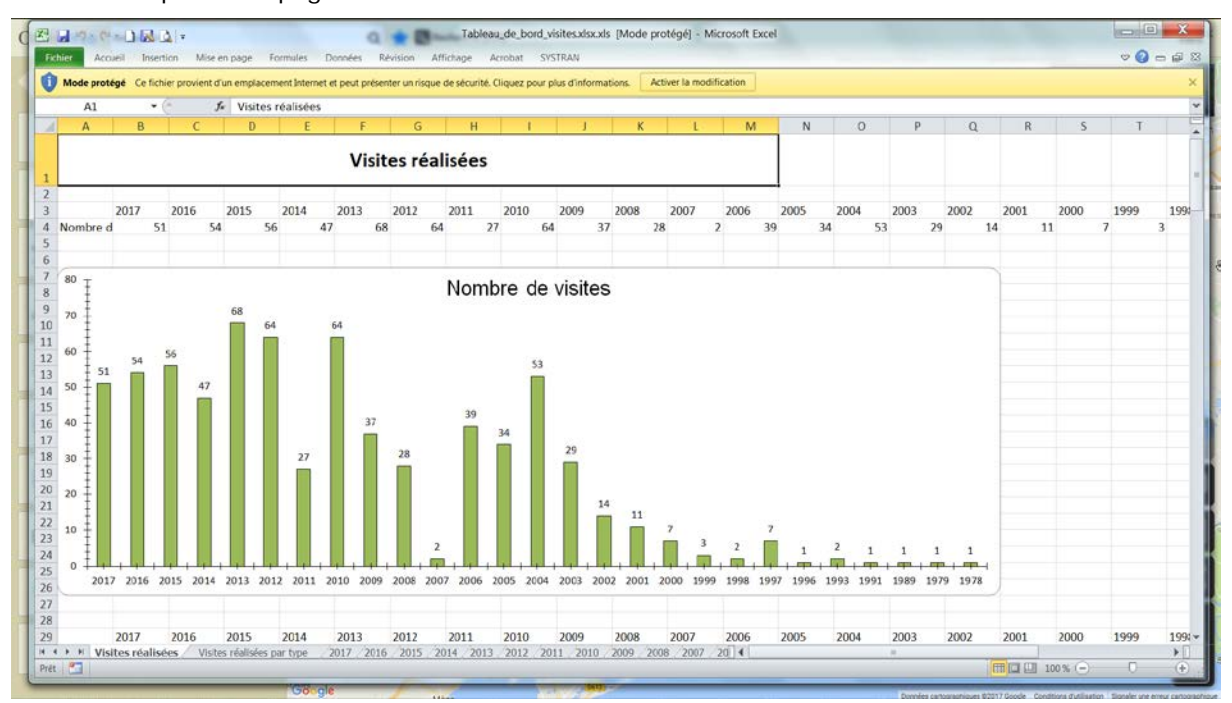

− Si vous êtes en mode protégé, activez la modification :

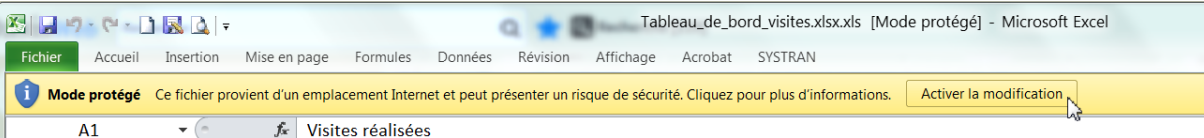

− Plusieurs feuillets sont disponibles :

N Visites réalisées / Visites réalisées par type / 2017 / 2016 / 2015 / 2014 / 2013 / 2012 / 2011 / 2010 / 2009 / 2008 / 2007 / 20

- o Le premier feuillet affiche le nombre de visites réalisées tous types de visite confondus.
- o Le second feuillet affiche le nombre de visites réalisées par type de visite.
- o Les feuillets suivants détaillent, pour chaque année, le nombre de visites réalisées mois par mois.
- Et dans chaque feuillet plusieurs tableaux de contrôle sont proposés.

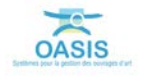

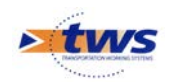

#### <span id="page-7-0"></span>**3.1 Visites réalisées tous types de visite confondus**

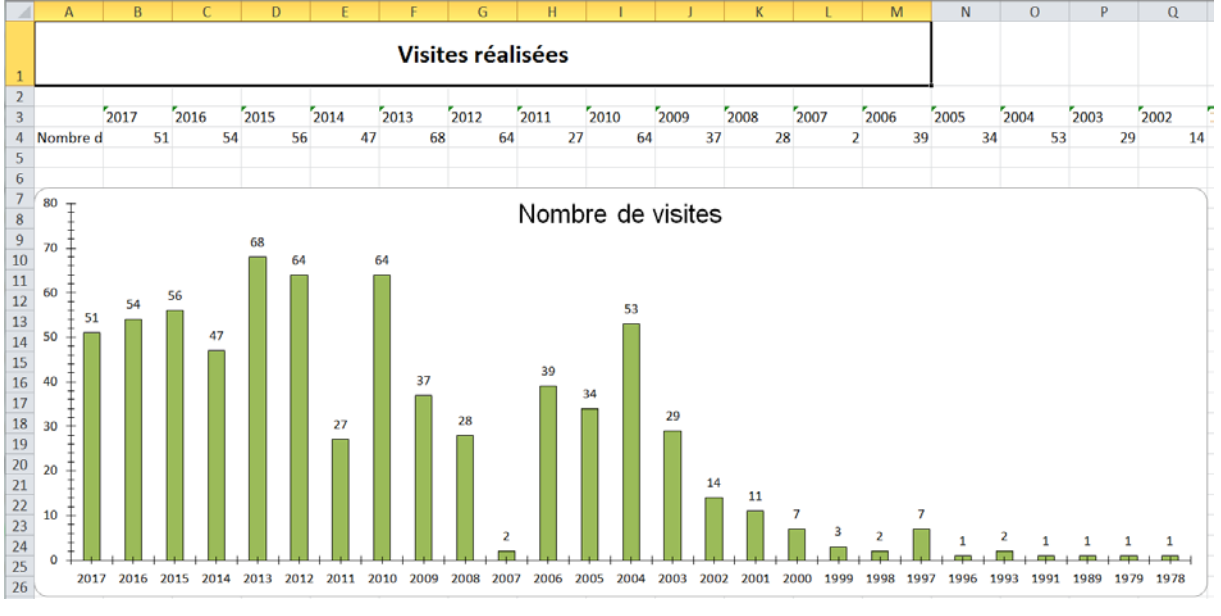

− Le premier tableau du premier feuillet :

o affiche le nombre de visites réalisées année par année. Ce critère permet de faire une évaluation quantitative en comparant au nombre de visites qui étaient à réaliser.

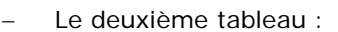

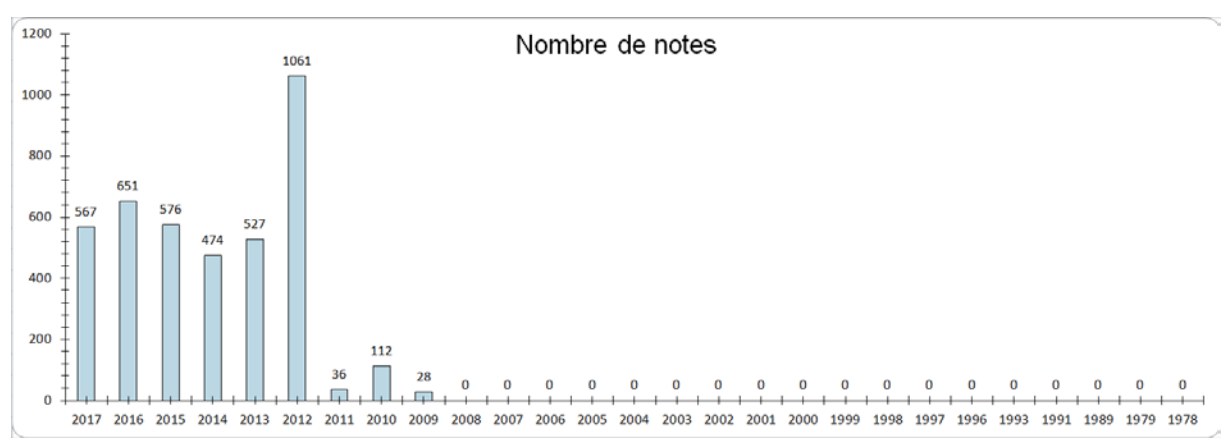

o affiche le nombre de notes attribuées année par année. Ce critère permet de faire une évaluation qualitative en comparant au nombre de visites réalisées. Par exemple, en 2017, où 567 notes ont été attribuées pour 51 visites réalisées, on peut dire que l'on dispose en moyenne de plus de 10 notes par visite.

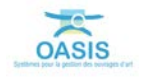

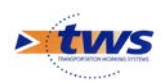

− Le troisième tableau :

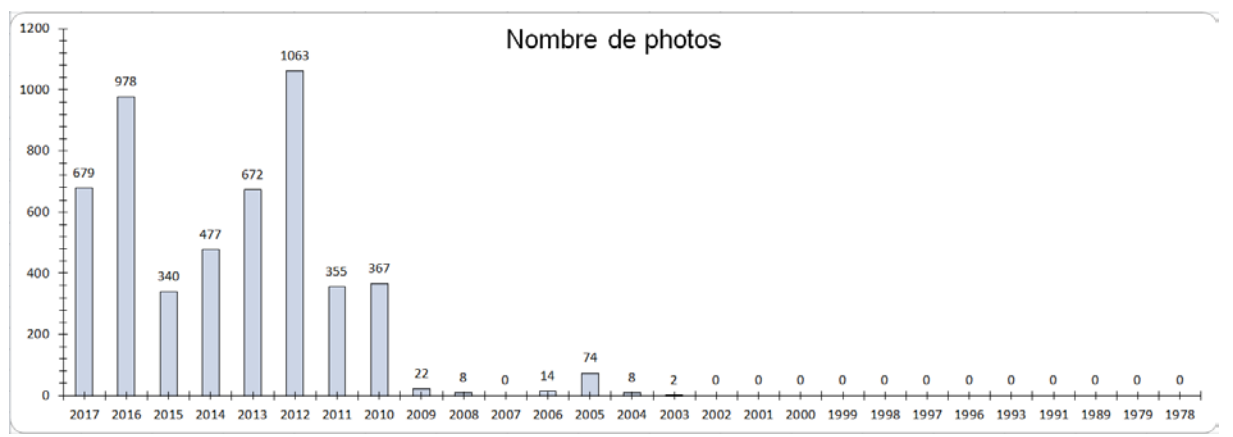

o affiche le nombre de photos associées aux visites année par année. Ce critère permet de faire une évaluation qualitative en comparant au nombre de visites réalisées. Par exemple, en 2017, où 679 photos ont été associées aux 51 visites réalisées, on peut dire que l'on dispose en moyenne d'environ 13 photos par visite.

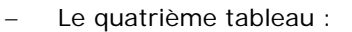

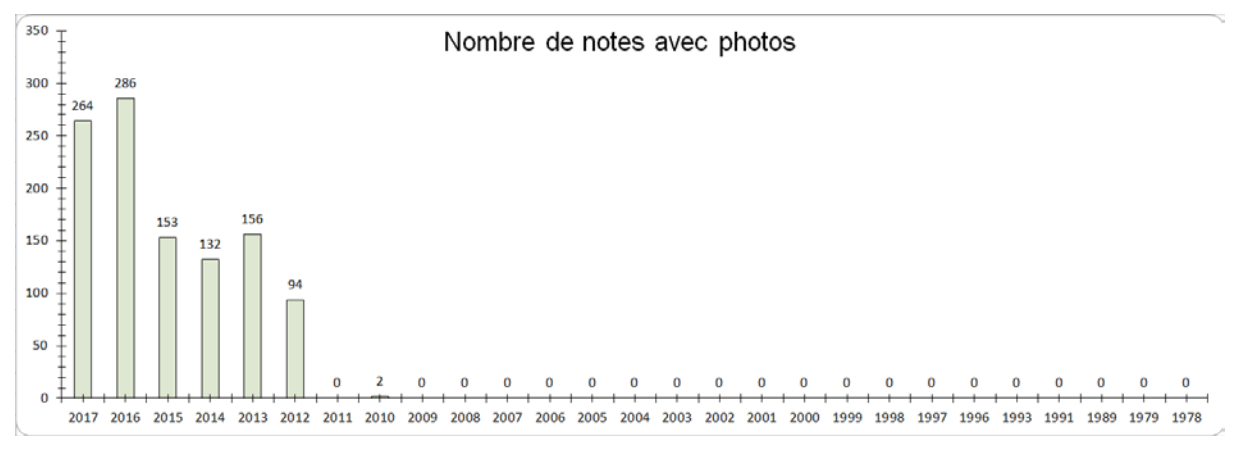

- o affiche le nombre de notes avec photos associées année par année. Ce critère permet de faire une évaluation qualitative en comparant au nombre de notes. Par exemple, en 2017, sur les 567 notes attribuées, 264 sont illustrées par des photos.
- Le cinquième tableau :

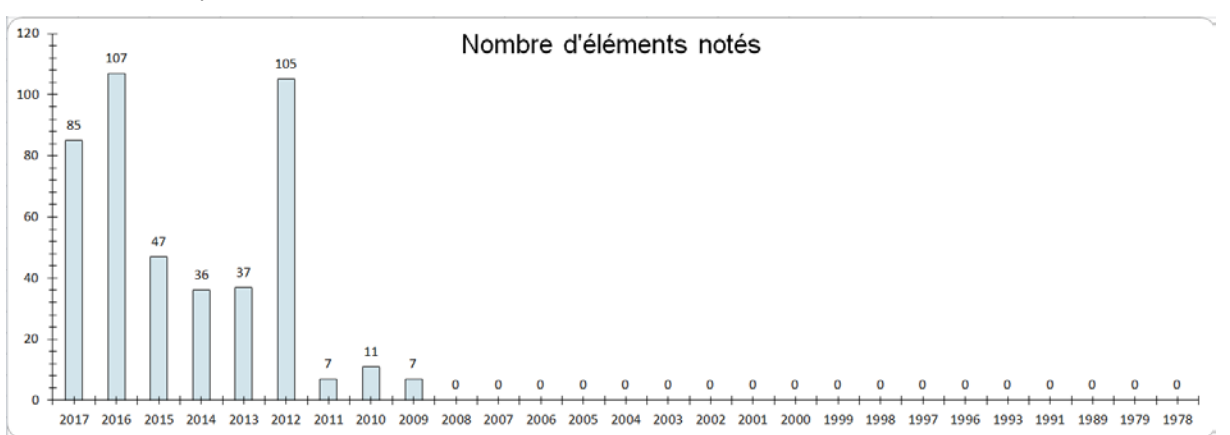

o affiche le nombre d'éléments notés pendant les visites réalisées année par année. Ce critère permet de faire une évaluation qualitative en comparant au nombre de visites réalisées. Par exemple, en 2017, 85 éléments d'ouvrage ont été notés pour 51 visites réalisées.

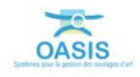

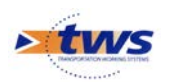

− Le sixième tableau :

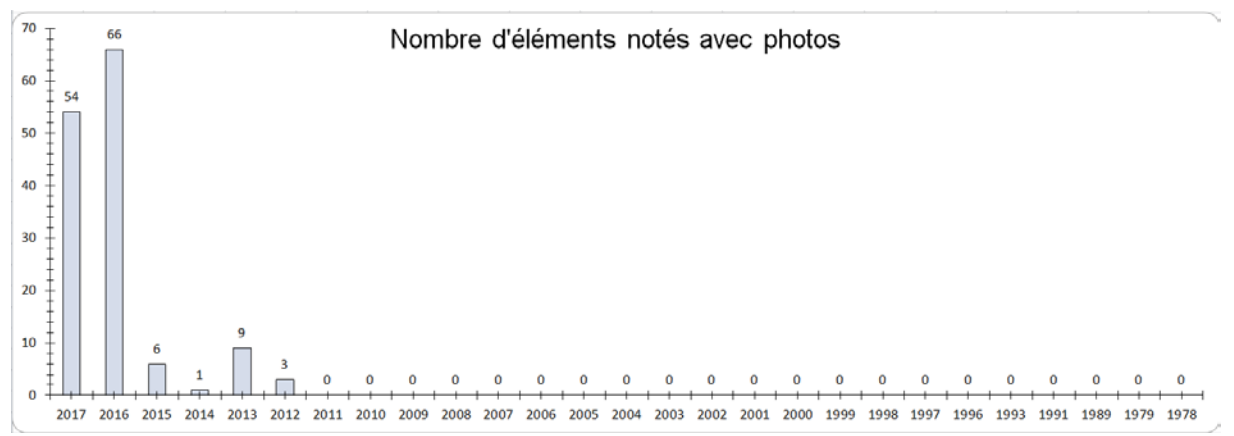

- o affiche le nombre d'éléments notés avec photos associées année par année. Ce critère permet de faire une évaluation qualitative en comparant au nombre de d'éléments notés. Par exemple, en 2017, sur les 85 éléments d'ouvrage notés, 54 sont illustrés par des photos.
- − Le septième tableau :

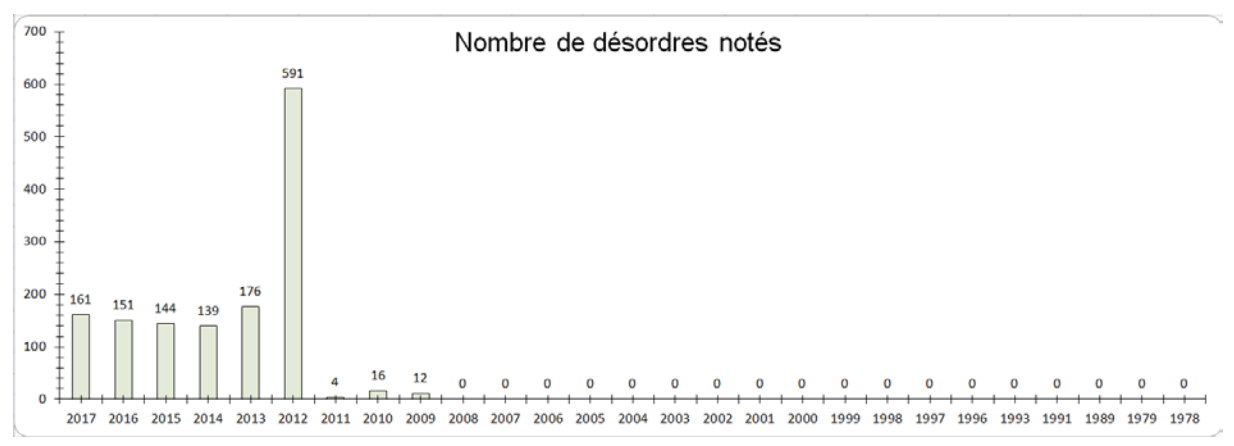

- o affiche le nombre de désordres relevés et notés pendant les visites réalisées année par année. Ce critère permet de faire une évaluation qualitative en comparant au nombre de visites réalisées. Par exemple, en 2017, 161 désordres ont été relevés et notés pendant les 51 visites réalisées.
- − Le huitième tableau :

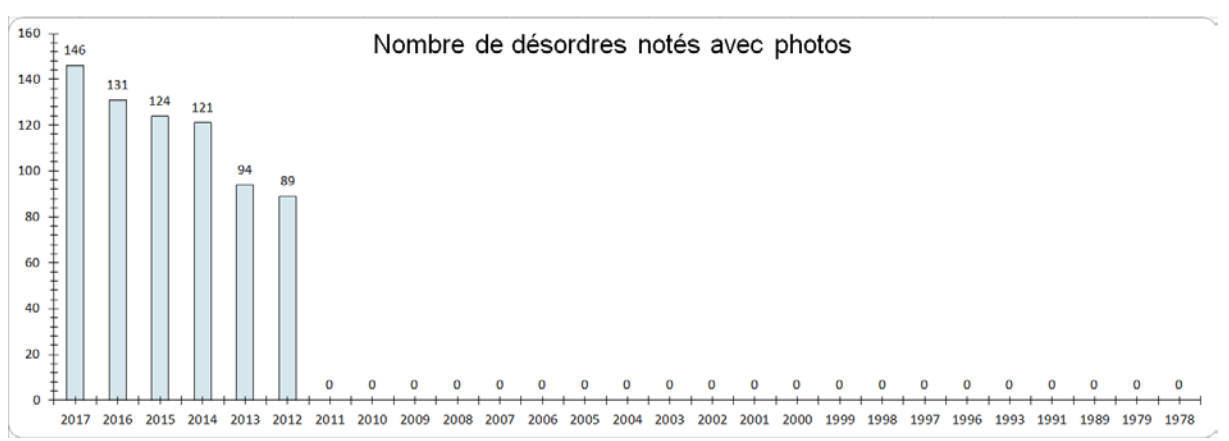

o affiche le nombre de désordres notés avec photos associées année par année. Ce critère permet de faire une évaluation qualitative en comparant au nombre de désordres relevés et notés. Par exemple, en 2017, sur les 161 désordres notés, 146 sont illustrés par des photos.

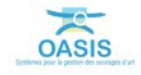

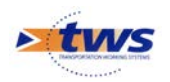

# <span id="page-10-0"></span>**3.2 Visites réalisées par type de visite**

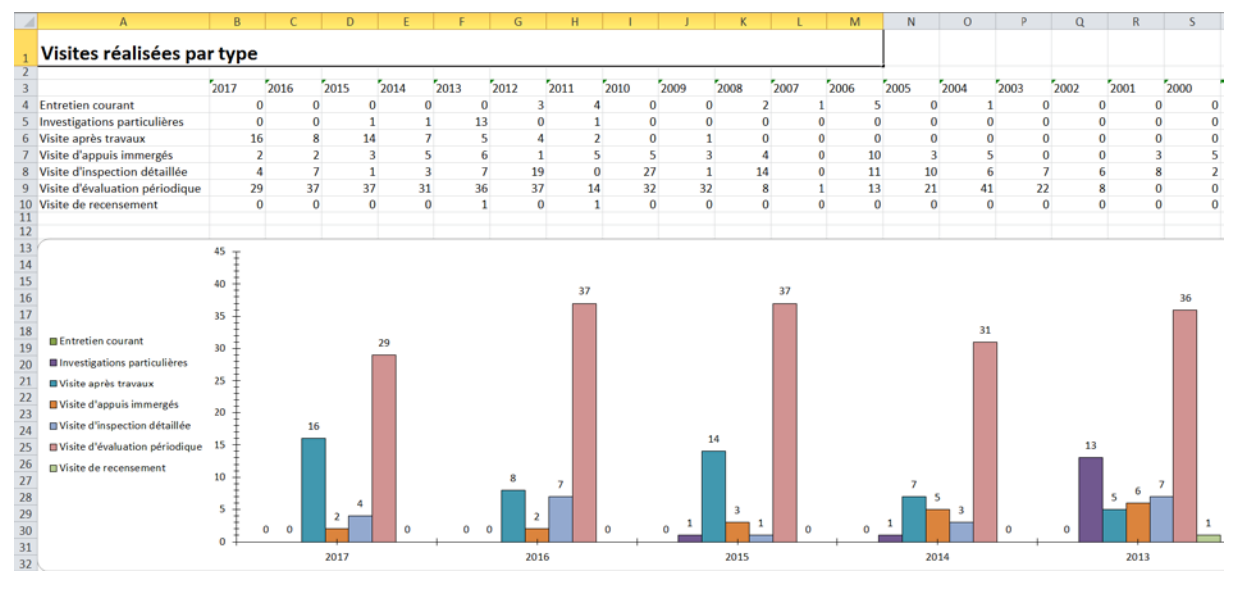

− Le premier tableau du deuxième feuillet :

- o affiche le nombre de visites réalisées par type de visite et par année écoulée.
- Et comme pour le premier feuillet, vous pourrez consulter les tableaux suivants :
	- o le nombre de notes attribuées,
	- o le nombre de photos associées aux visites,
	- o le nombre de notes avec photos,
	- o le nombre d'éléments notés pendant les visites,
	- o le nombre d'éléments notés avec photos,
	- o le nombre de désordres relevés et notés pendant les visites,
	- o le nombre de désordres notés avec photos.

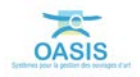

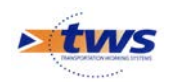

#### <span id="page-11-0"></span>**3.3 Visites réalisées chaque mois année par année**

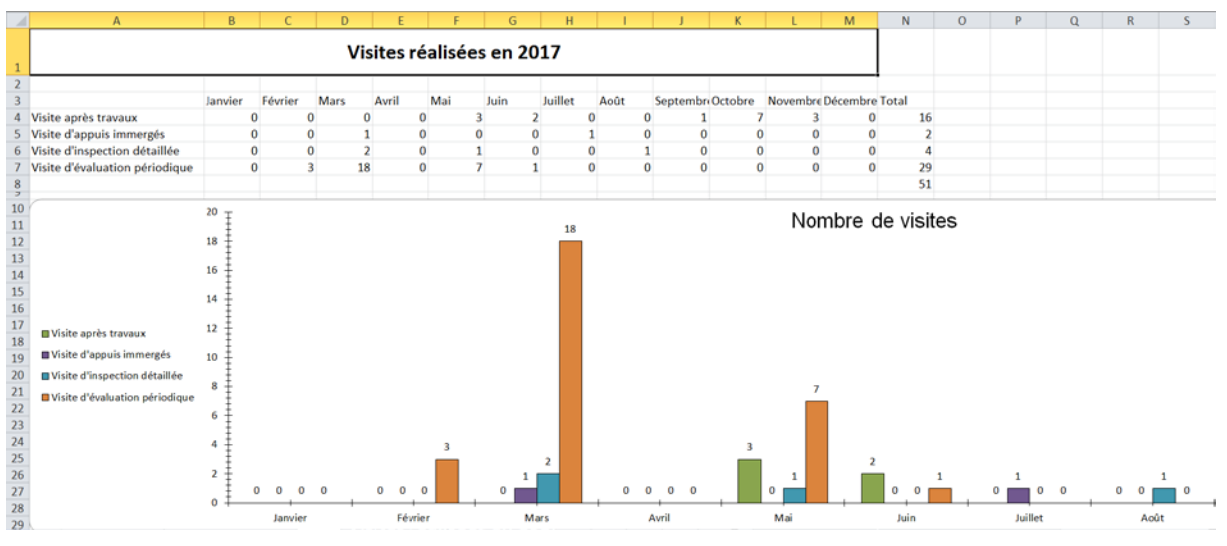

− Le premier tableau d'un des feuillets suivants :

o affiche le nombre de visites réalisées l'année choisie (Ici, 2017) par type de visite et mois par mois.

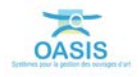

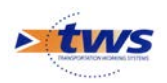

- Et comme pour les deux autres feuillets, vous pourrez consulter les tableaux suivants :
	- o le nombre de notes attribuées,
	- o le nombre de photos associées aux visites,
	- o le nombre de notes avec photos,
	- o le nombre d'éléments notés pendant les visites,
	- o le nombre d'éléments notés avec photos,
	- o le nombre de désordres relevés et notés pendant les visites,
	- o le nombre de désordres notés avec photos.

### <span id="page-12-0"></span>**4.Editer le tableau des visites à réaliser pour l'année suivante**

Les ouvrages pour lesquels contrôler la réalisation des visites sont affichés dans l'interface graphique d'OASIS-WEB :

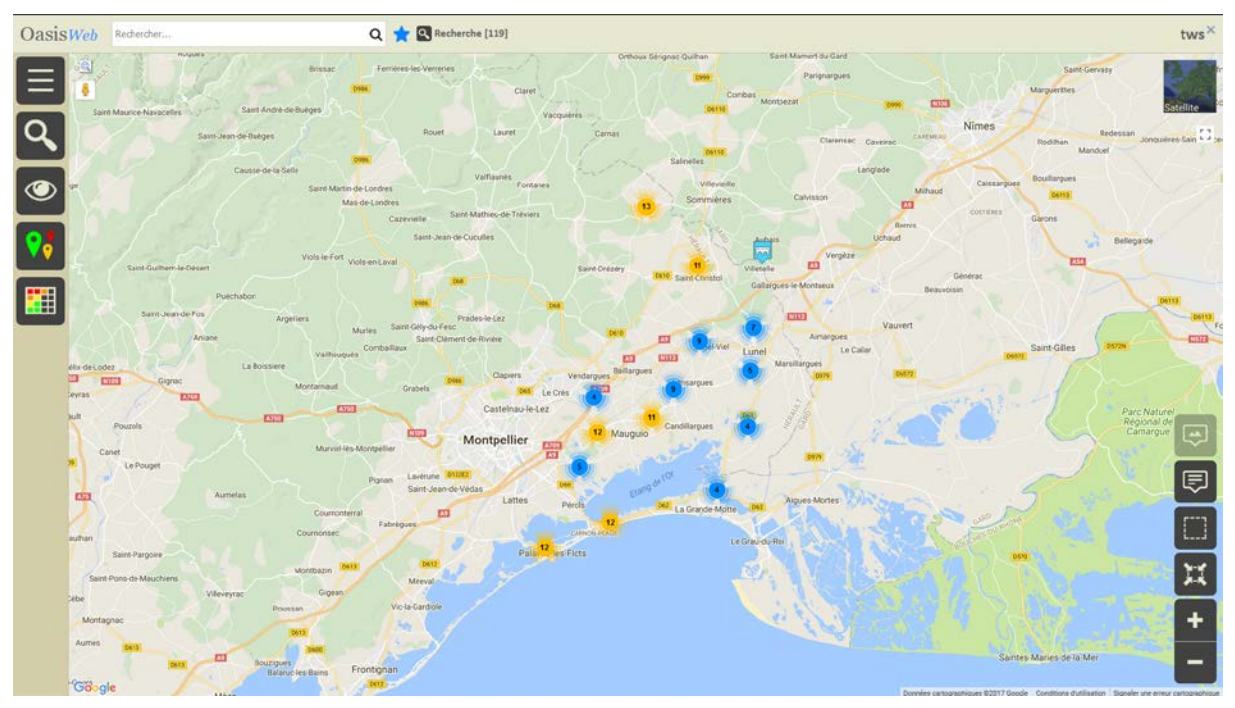

- − Pour afficher les visites à réaliser l'année suivante, changez de Vue :
	- o Utilisez le bouton [Vue] :

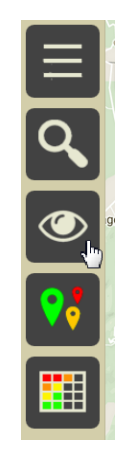

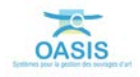

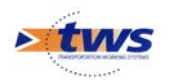

o Et choisissez la vue [Visites] :

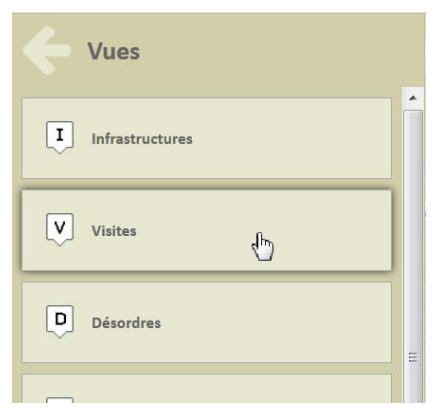

o Toutes les visites relatives aux ouvrages présélectionnés sont affichées dans la fenêtre de visualisation :

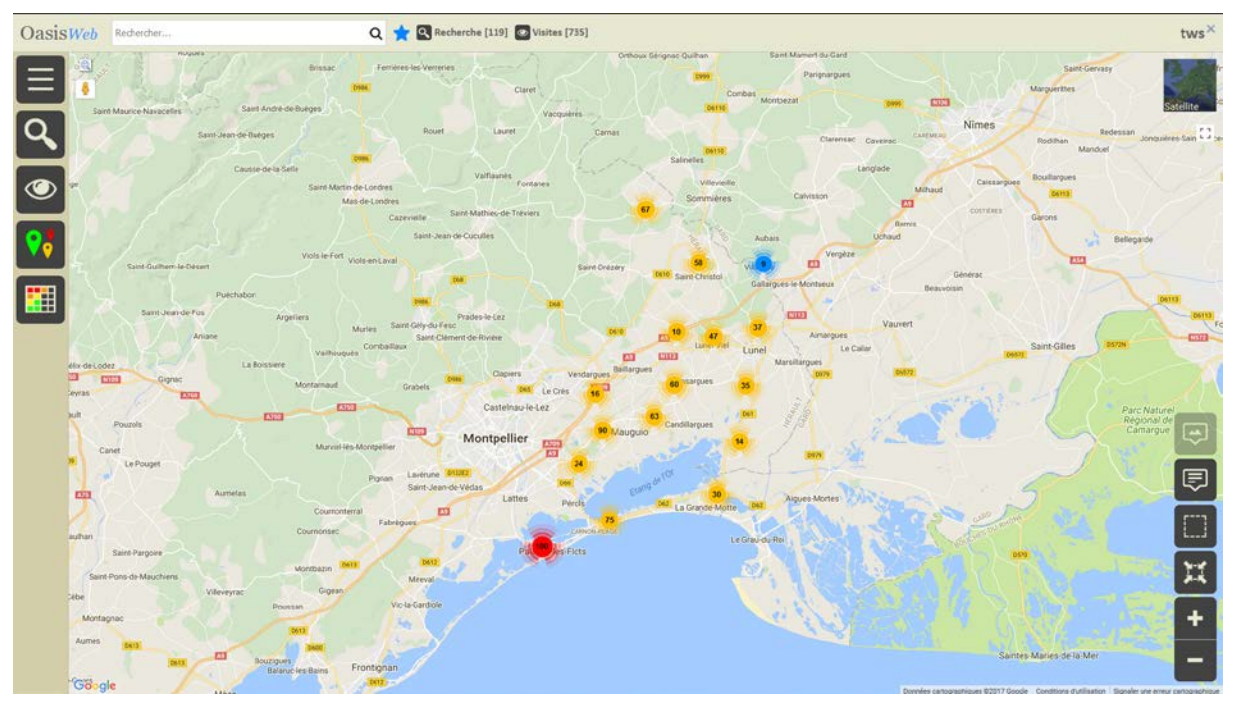

- − Pour n'afficher que les visites à réaliser :
	- o Utilisez le bouton [Thématique] :

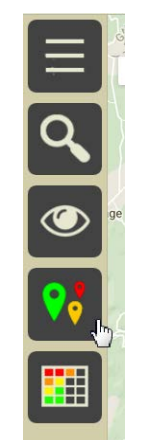

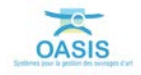

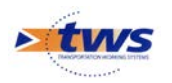

o Et choisissez la thématique [Statut] :

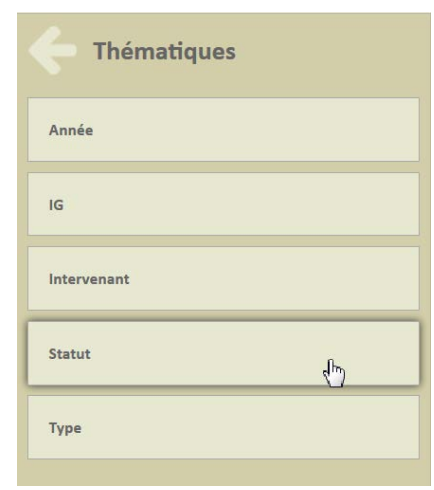

• Les visites sont réaffichées par statut :

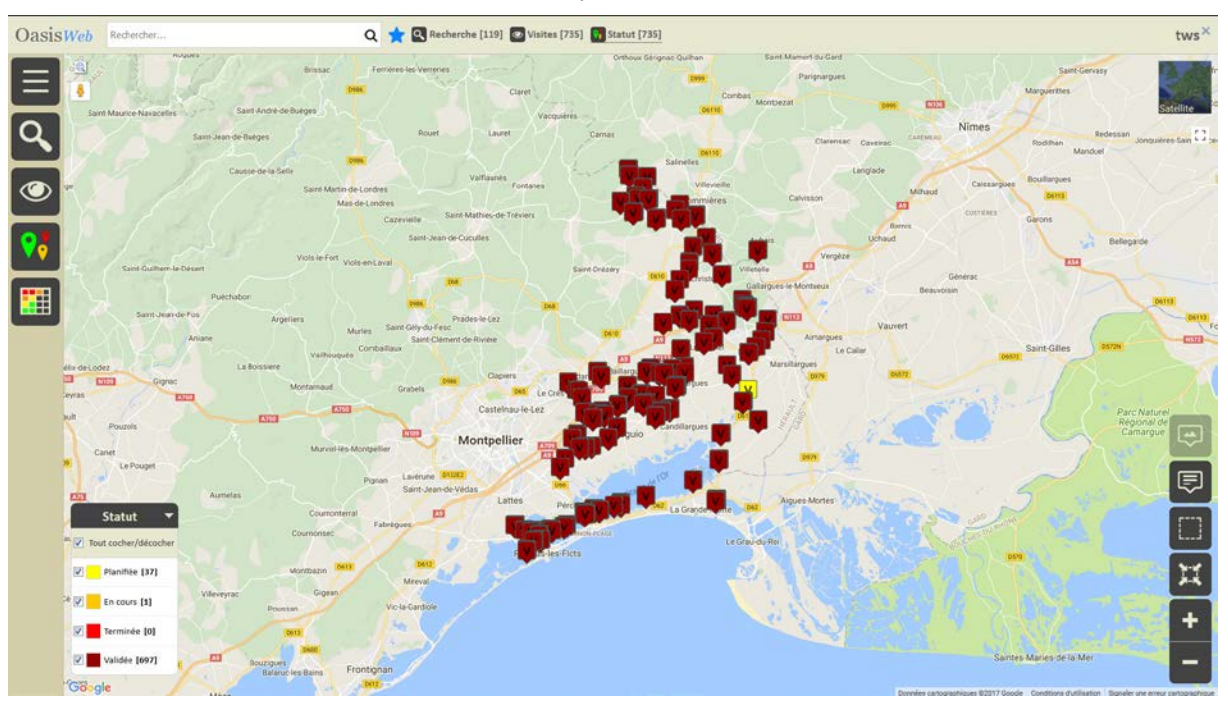

- Ne gardez que les visites « planifiées » :
	- o Décochez les statuts à ne pas retenir :

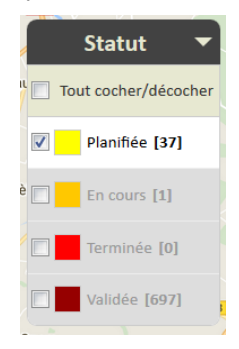

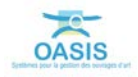

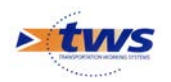

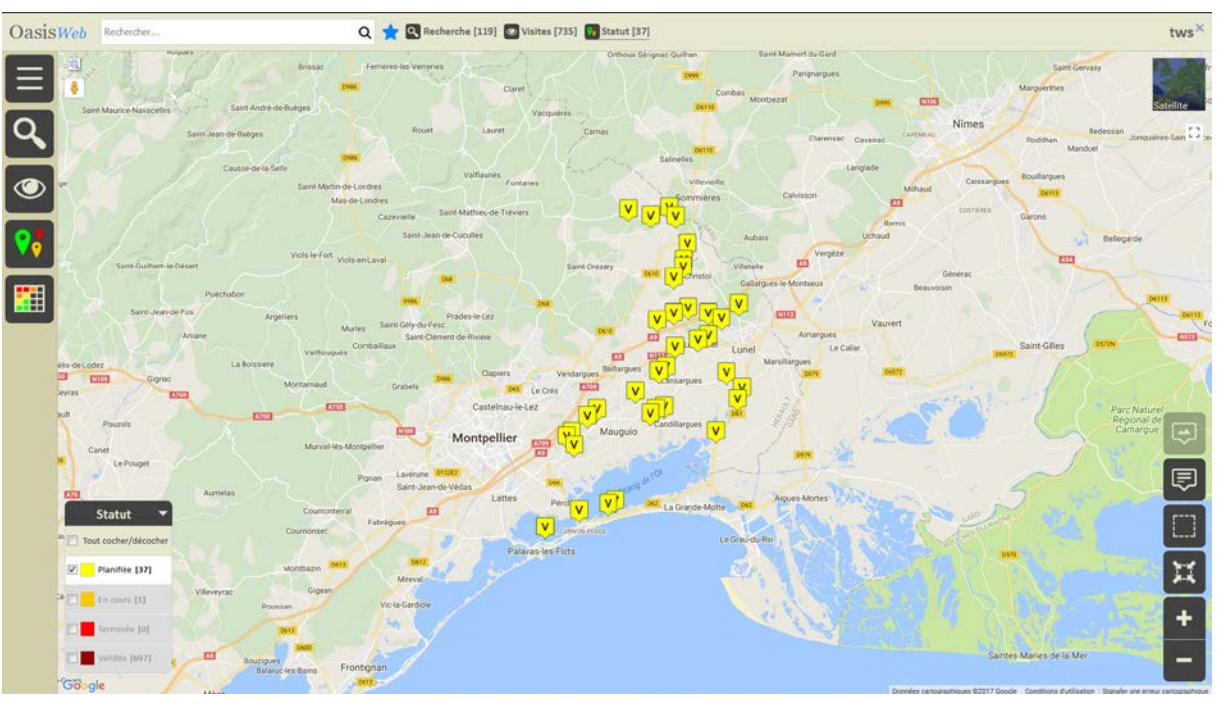

o Seules les visites à réaliser restent affichées :

- − Affichez-les dans un tableau paramétrable :
	- o Utilisez le bouton [Tableau] :

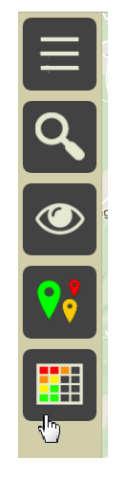

o Et affichez le « tableau général » des visites :

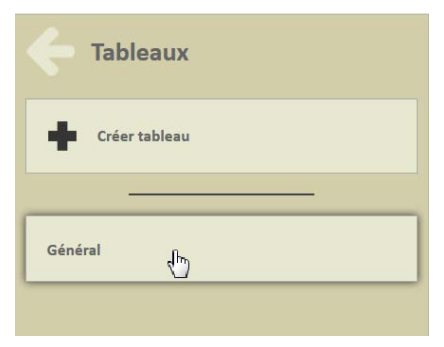

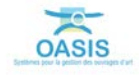

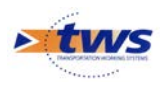

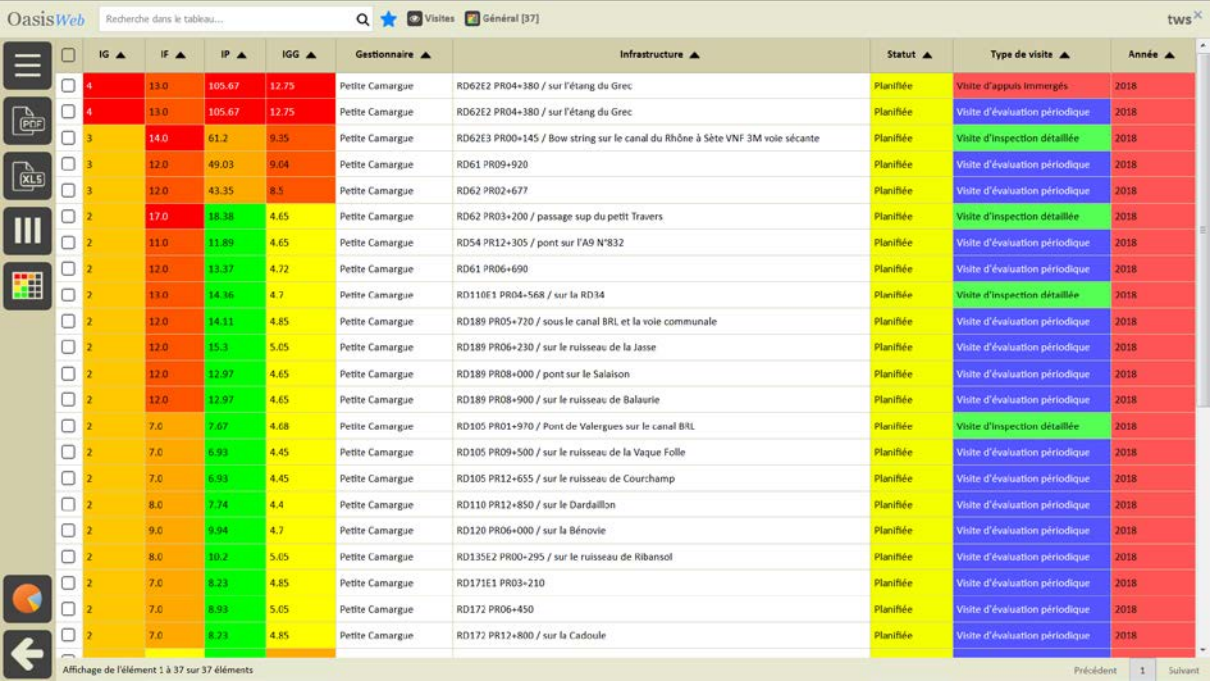

#### − Les visites à réaliser sont listées dans un tableau paramétrable :

o Réorganisez les colonnes du tableau à votre convenance :

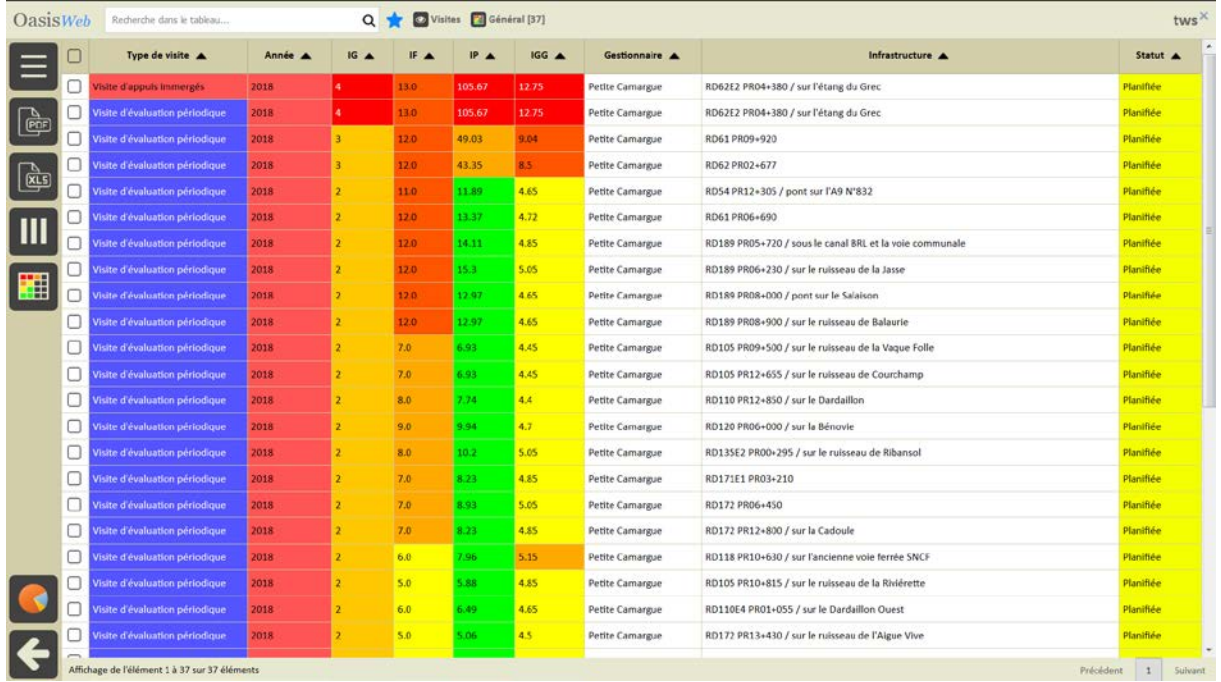

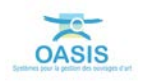

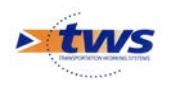

- − Exporter votre tableau dans un tableau ©Excel :
	- o Sélectionnez les lignes (visites) à intégrer dans le tableau :

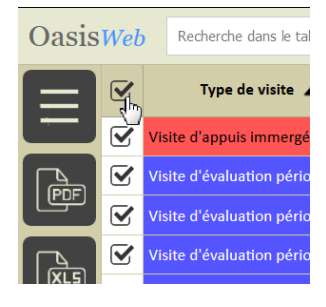

o Et utilisez le bouton [Excel] :

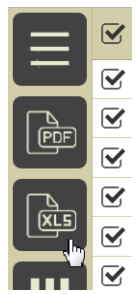

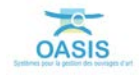